1. When you sign into your application or Office 365, you will see a page saying "More information required". Click Next

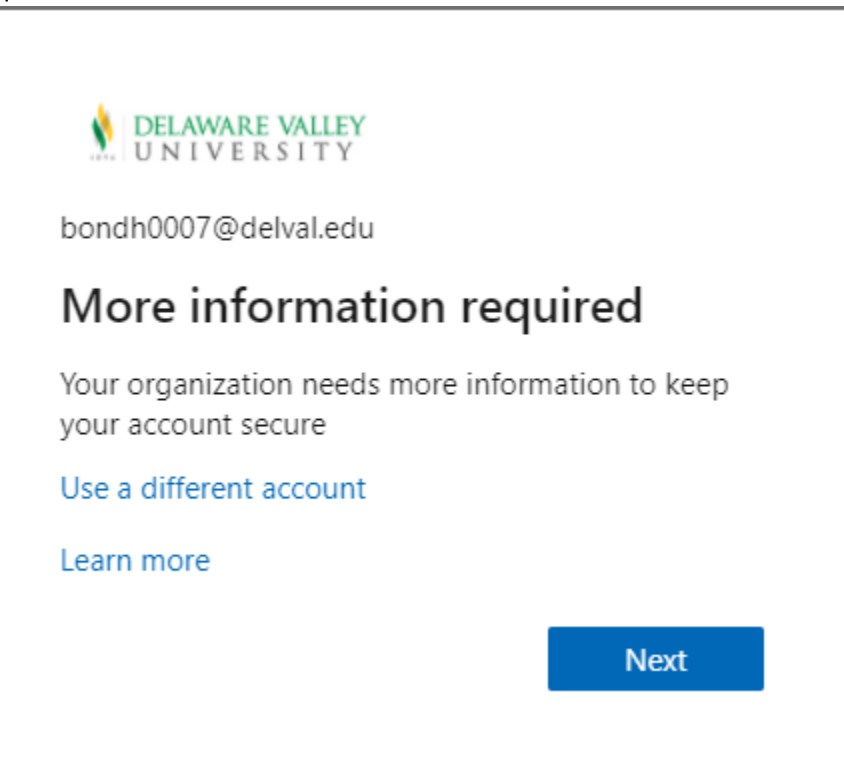

2. Select "Mobile app" in the dropdown and choose either "Receive notifications for verification" (recommended) or "Use verification code" and click "set up"

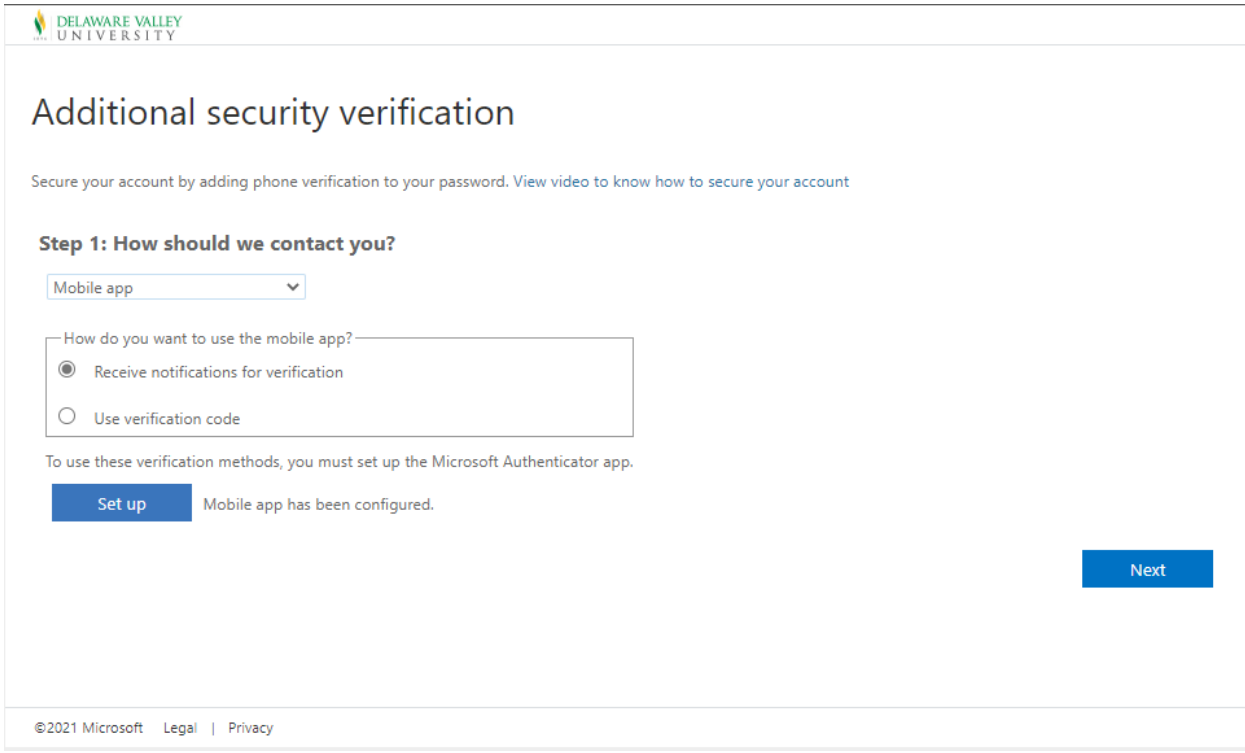

3. Install the "Microsoft Authenticator" app from the App Store or Play Store, add a "Work or school account" and scan the QR code displayed on the screen. (Example provided below) If you are unable to scan the code, you can manually input the Code and URL into your app. Once your account is added, click "Next"

٦

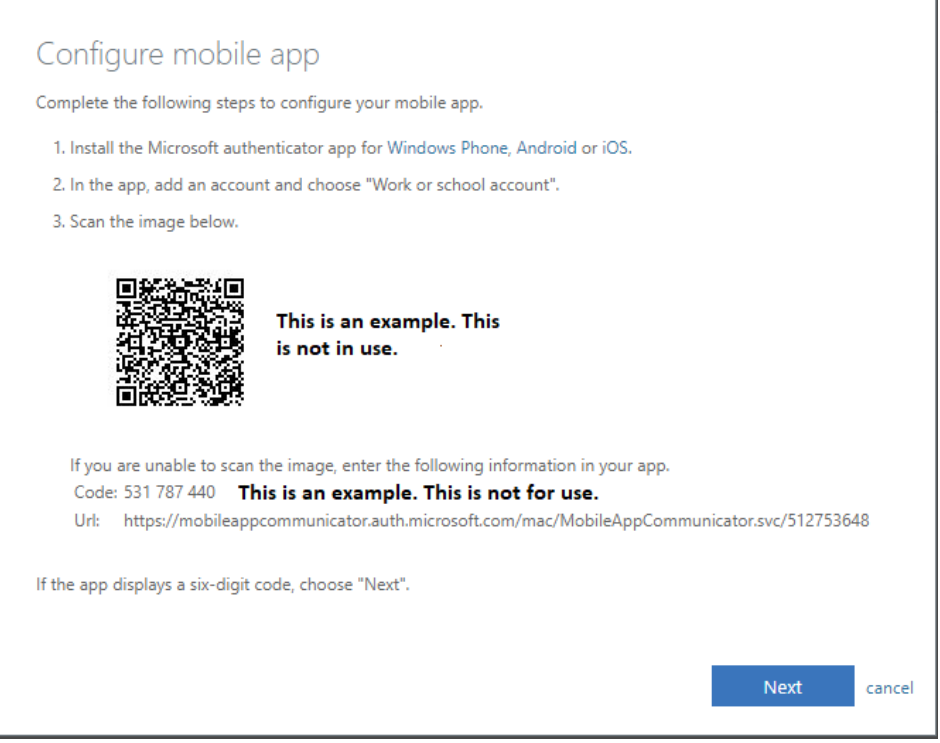

4. Then click "Next" to receive the notification or input the 6-digit code displayed in the appDELAWARE VALLEY

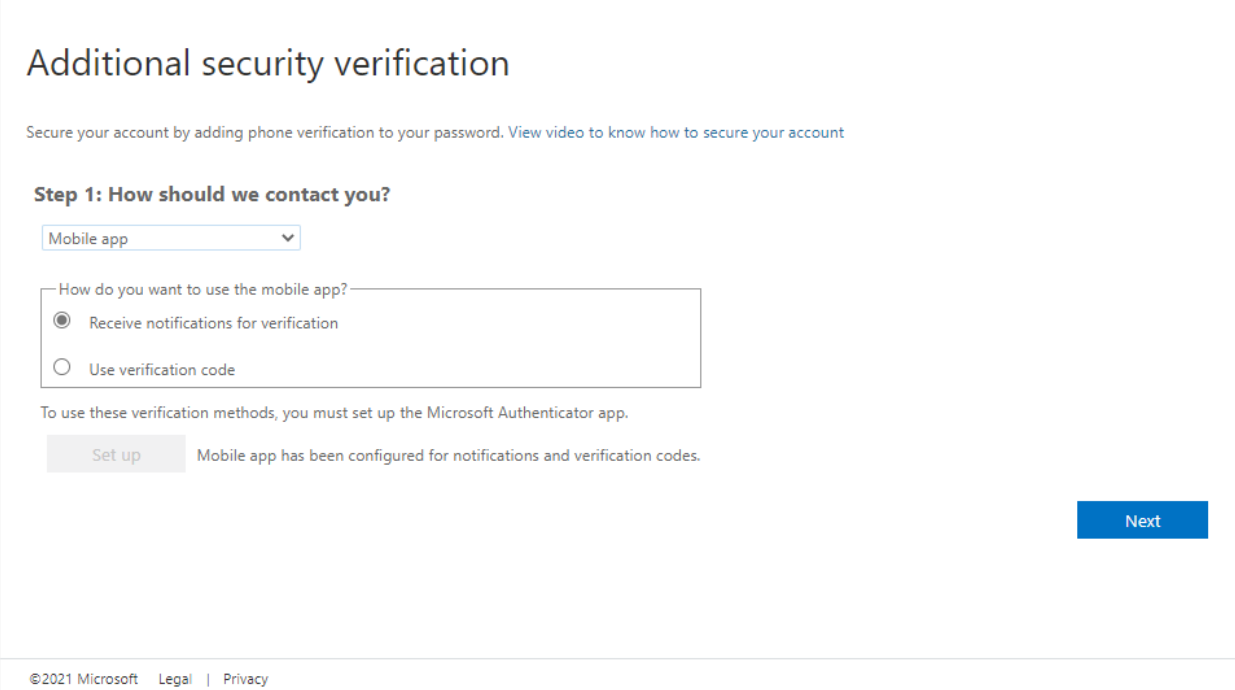

5. Approve the verification request or input your code

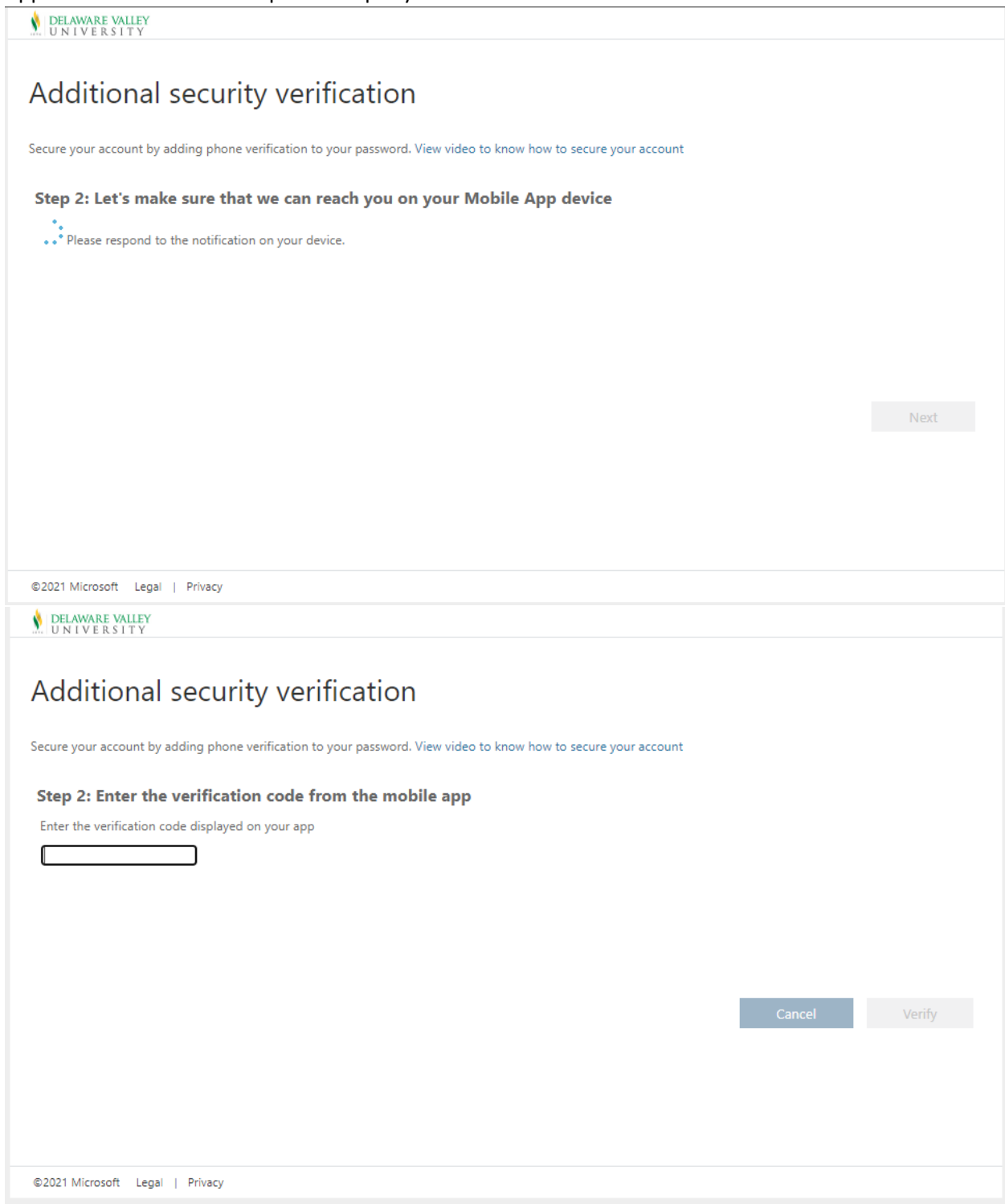

6. Register your phone number in case you lose access to the app and click "Done"DELAWARE VALLEY

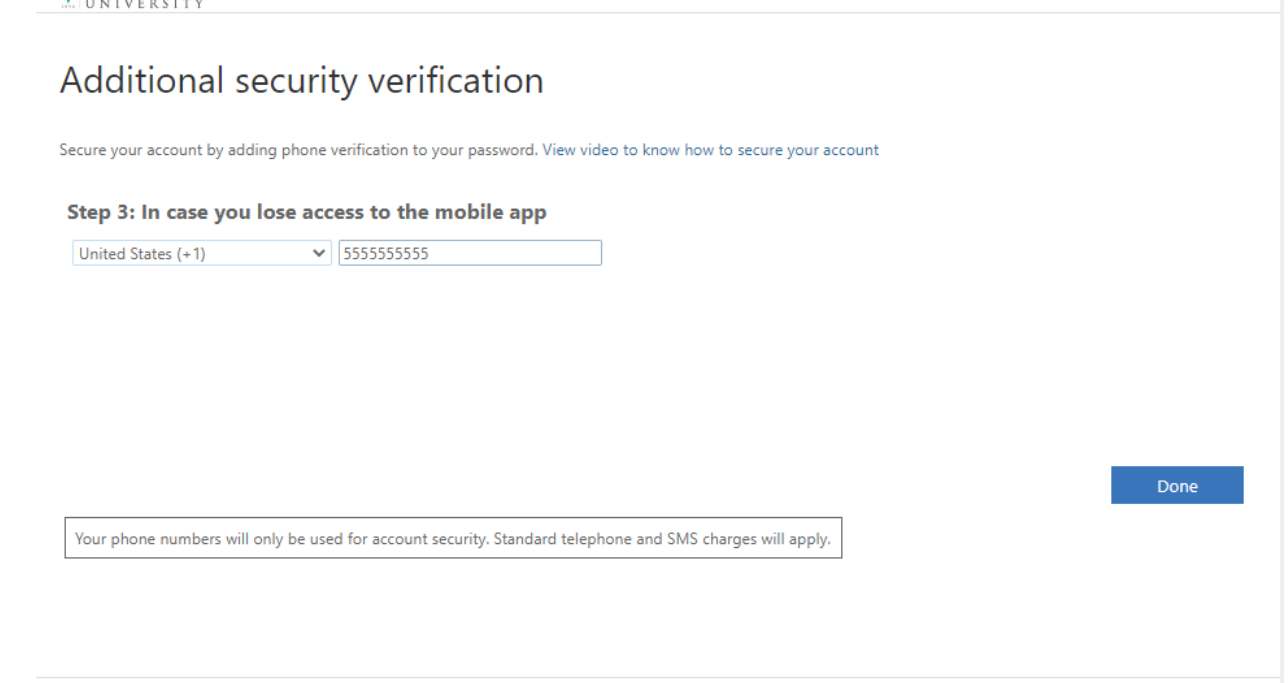

©2021 Microsoft Legal | Privacy